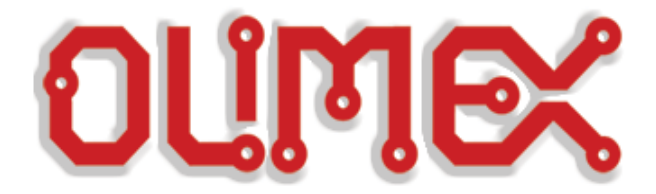

# **OLIMAGE GUIDE**

**Linux for Olimex Allwinner boards**

**Document revision B, June 2021**

# **Table of Contents**

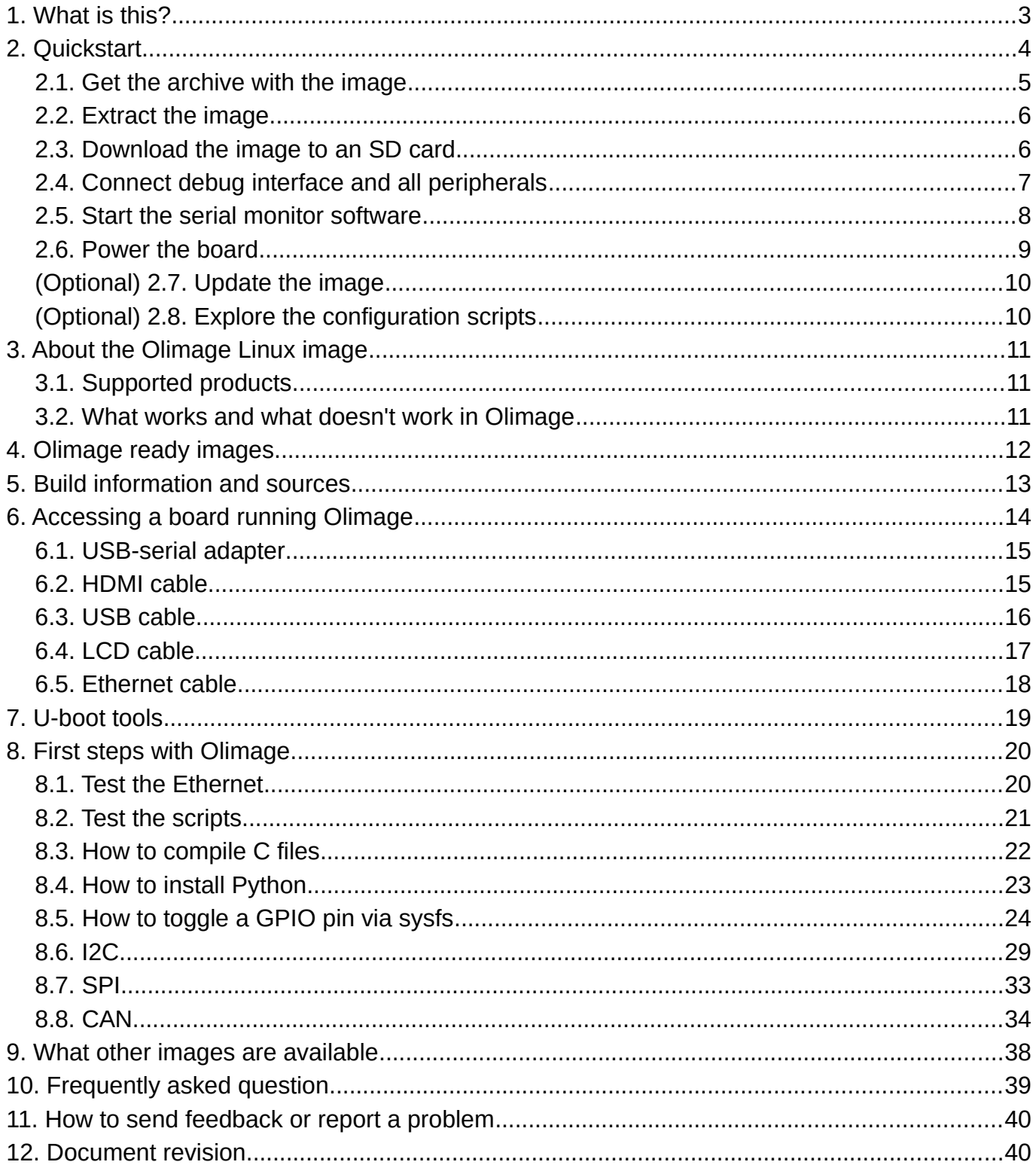

# <span id="page-2-0"></span>**1. What is this?**

This guide provides the reader with information about the basic features and the usage of the Olimage Linux images released and maintained by Olimex.

Olimage is made to run on Olimex-made boards with Allwinner main chip. It supports all A10, A13, A20, A64 Olimex boards and all their variants (albeit some hardware features might not be supported). The only exceptions at the moment of writing this document are the A13-SOM-256, A13-OLinuXino-MICRO, and A33-OLinuXino board – they are not supported by Olimage.

**Olimage is a free open-source software effort, using it or testing it requires no purchase.**

**Olimage is the recommended image for almost all Olimex-made boards with Allwinner-made main chip. The exceptions are the A13-SOM-256, A13-OLinuXino-MICRO board, and the A33- OLinuXino board which are currently not supported by Olimage. Note that A13-SOM-512 is supported.**

This guide is intended for absolute beginners. It does not attempt to be complete nor it aims to cover all possible hardware and software scenarios. More experienced users would find this document redundant.

This guide starts with quickstart instructions and more detailed explanation follows.

# <span id="page-3-0"></span>**2. Quickstart**

The guide assumes that the user has access to:

- a computer with access to the Internet;
- a micro SD card reader and suitable micro SD card;
- a USB-serial adapter with 3.3V levels;
- a supported by Olimage Olimex-made Allwinner board;
- a fitting power source to power the board.

The general algorithm for a first-time boot is:

- (1) Download the archive with the Olimage image;
- (2) Extract the archive and write it to a micro SD card;
- (3) Place the micro SD card in your board and attach the debug medium;
- (4) Power the board;
- (5) Login with username "root" and password "olimex";
- (6) Perform a software reboot by typing command "reboot now".

Each of these steps is further detailed in subsequent chapters.

You can usually save some trouble and time and requirements by getting a pre-loaded with Linux micro SD card suitable for your board (A20-UBUNTU-SERVER-SD, A20-DEBIAN-SERVER-SD, A64- OLinuXino-UBUNTU-SD, A13-OLinuXino-DEBIAN-SD) but such is not required, a blank SD card is completely sufficient. Even if you have a ready-to-boot card is good idea to still have a micro SD reader-writer, in case the files on the card get corrupted somehow.

# **Skip straight to chapter "2.4. Connect debug interface and all peripherals" if you have purchased a card with Olimage Linux.**

You can find affordable options for some of the required hardware at our web-site:

- USB-serial converter with free leads:

<https://www.olimex.com/Products/Components/Cables/USB-Serial-Cable/USB-SERIAL-F/>

- Blank micro SD card:

<https://www.olimex.com/Products/Components/Storage/MICRO-SD-CLASS10/>

- Card reader and writer:

<https://www.olimex.com/Products/USB-Modules/USB-CARD-READER/>

- Power supply options:

<https://www.olimex.com/Products/Power/>

# <span id="page-4-0"></span>**2.1. Get the archive with the image**

Navigate to this web page:

# <https://images.olimex.com/release/>

Get into the sub-folder with the name of the main chip of your Olimex board and download the newest Ubuntu base 7z archive. The images are archived to reduce the size.

*For example, if you have A20-OLinuXino-LIME2-e16Gs16M, navigate to folder "A20" and click on the highlighted link shown in the screenshot below:*

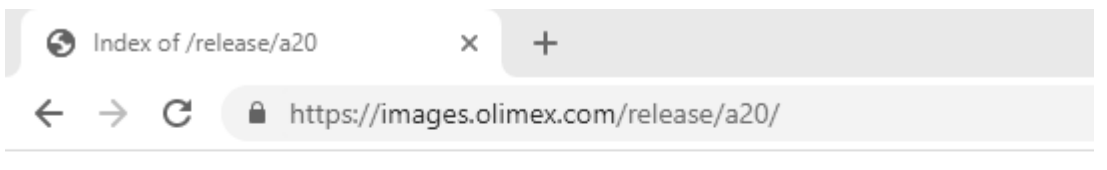

# Index of /release/a20

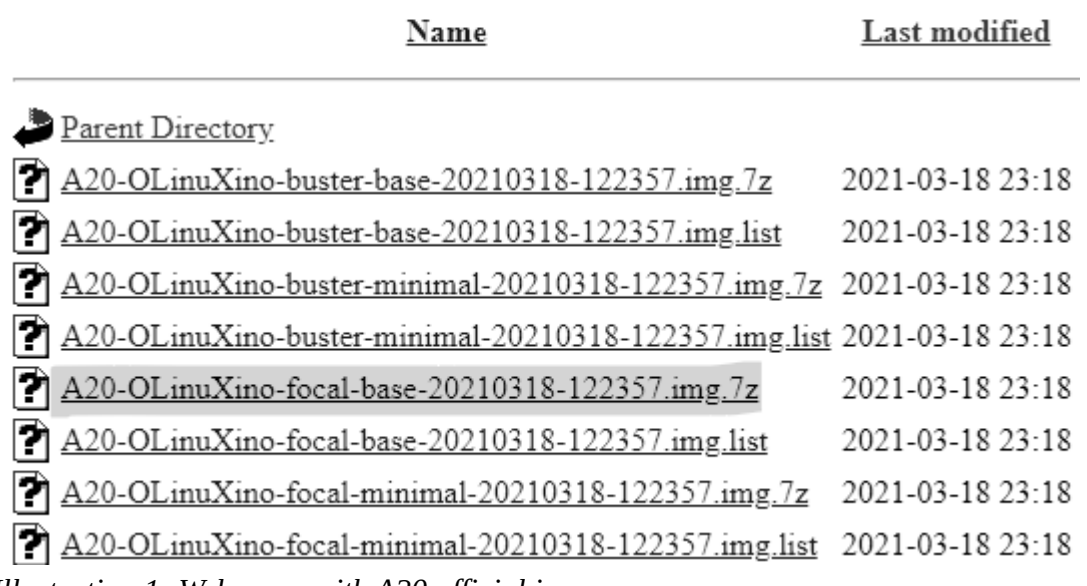

*Illustration 1: Web-page with A20 official images*

Select a location to save the file and wait for the download to finish.

**IMPORTANT! If you have A10, A13, A64, or STM32MP board you need to navigate to the respective folder and download suitable for the on-board chip image!**

# <span id="page-5-1"></span>**2.2. Extract the image**

Once the 7z archive is downloaded, extract it. If you don't have software suitable for extracting 7z file format already then find free options online. The best place to get such software is usually this web-site:

# <https://www.7-zip.org/>

*After 7-zip software had been successfully installed, right-click over the archive folder and navigate to "7-Zip" option and then select "Extract Here".*

Extracting the archive would result in a file with file extension "img" that has to be downloaded to the card and a md5 file that contains a check sum – this checksum can be used to verify the integrity of the image.

# <span id="page-5-0"></span>**2.3. Download the image to an SD card**

You need a micro SD card. It should be at least 4GB of size and there is no maximum size limitation for the card. However, there is speed recommendation. **For best experience use a micro SD card with speed rating between class 10 and A1.** Using slower than class 10 card might severely degrade the user experience. Beware that A2 or faster cards might lack software support in Linux.

Connect the micro SD card to a computer, if there is no built-in card reader you would need an external SD card reader and writer hardware.

At this point you need to use software to download the image to the card. We recommend using BalenaEtcher software since it is open source, free, it has releases for Windows/macOS/Linux and using it minimizes the chances of a mistake. You can get it from here:

# <https://www.balena.io/etcher/>

Once you start it, click on "Select image" and point to the image file that you extracted. Make sure the SD card reader interface is selected and click "Flash!".

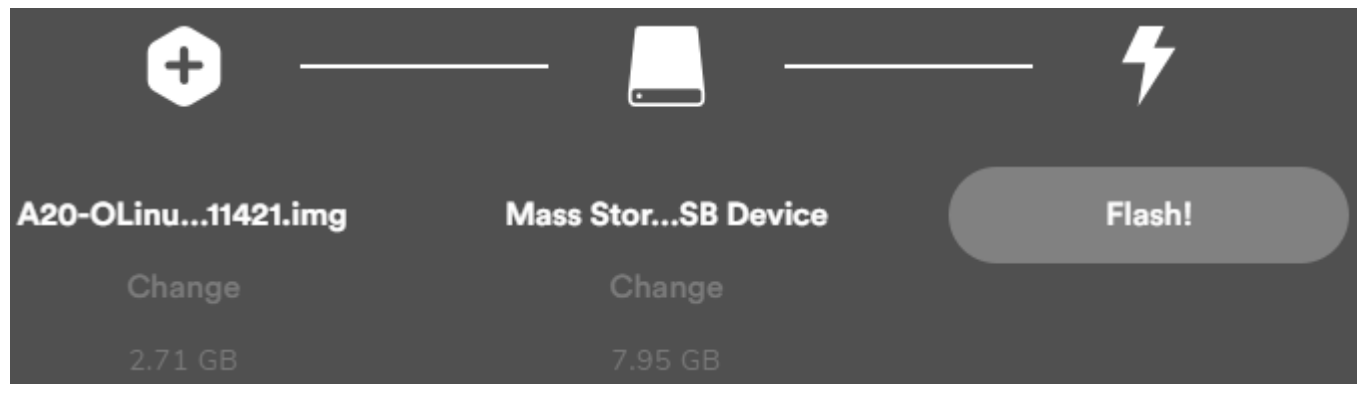

*Illustration 2: Etcher software ready to burn the image to the micro SD card.*

Wait until the flash is complete.

# <span id="page-6-0"></span>**2.4. Connect debug interface and all peripherals**

Plug the prepared micro SD card in the board and also attach your debug medium. **It is recommended to use USB-serial converter cable attached to UART debug pins of your board.** Despite that this approach provides access to only the command line interface, it is the most resilient medium when it comes to software configuration problems and it also allows access to the board even before the Linux kernel starts. Access to u-boot is quite useful since it allows configuring the EEPROM of the board via Olimex-made set of tools. A typical hardware setup looks like the picture shown below:

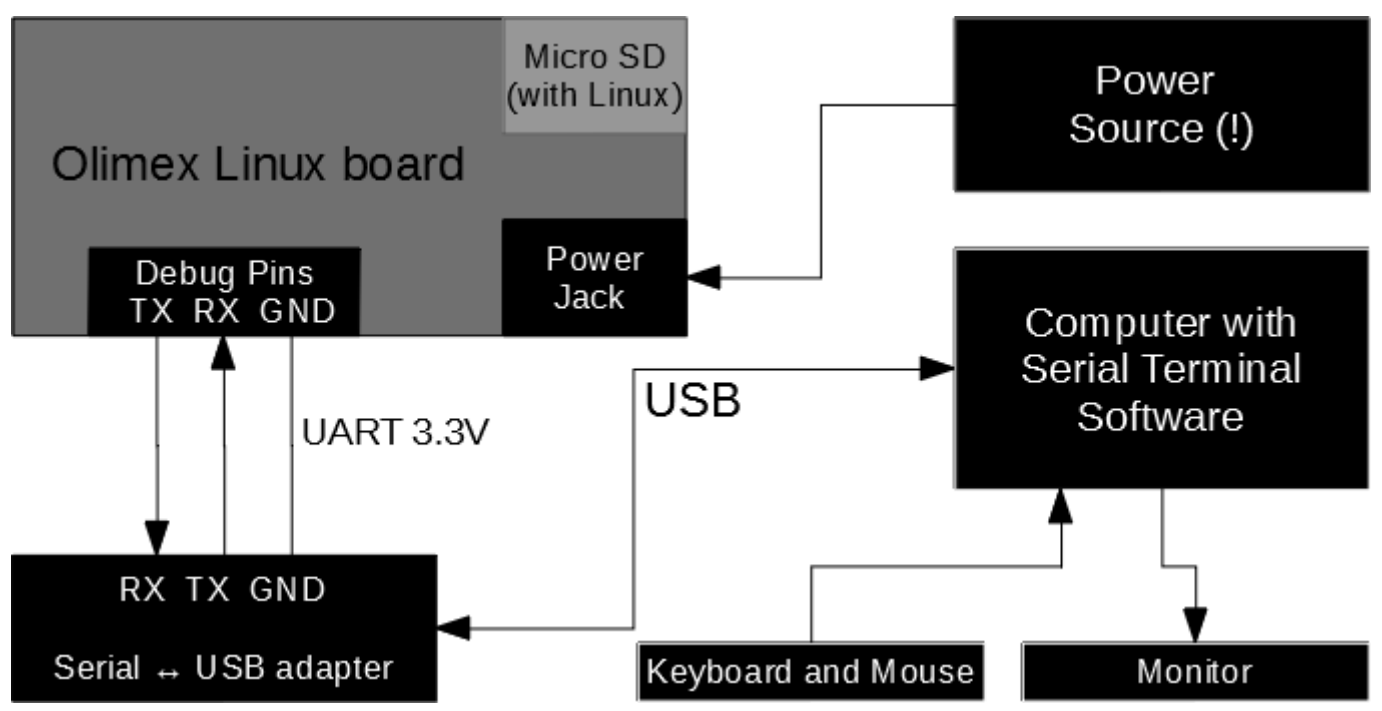

*Illustration 3: Recommended hardware setup with serial ↔ USB adapter*

Leave the power supply unconnected until you have set everything else.

Important! Most boards allow other means of accessing them in case you don't currently have a serial-USB converter cable:

- (1) via HDMI connector and monitor;
- (2) via the mini USB or micro USB connector (virtual serial port);
- (3) via LCD connector and display;
- (4) via Ethernet connector.

Using some of these methods might not allow accessing the u-boot configuration (since the software required to get these methods running gets loaded at a later boot stage). These methods are described further below.

*We usually use Olimex BB-CH340T USB-serial converter and jumper wires to connect to most Olimex Allwinner boards. These are available in our shop.*

# <span id="page-7-0"></span>**2.5. Start the serial monitor software**

Find what is the serial port assigned by your operating system to the USB-serial cable.

*For example, I use BB-CH340T and the port it gets assigned in Windows can be found in "Windows Device Manager" in the "Ports (COM & LPT)" section, as show in the picture below:*

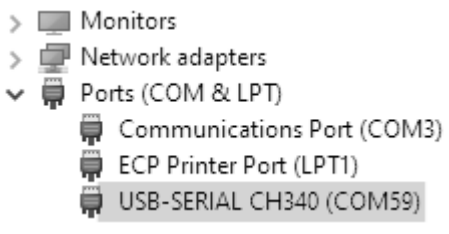

*Illustration 4: COM # 59 assigned* 

Once you know the number start your serial terminal software on the port assigned. If you use another serial-USB converter, the name and driver listed would be different!

*In our example configuration, we would use PuTTY under Windows and it looks like that:*

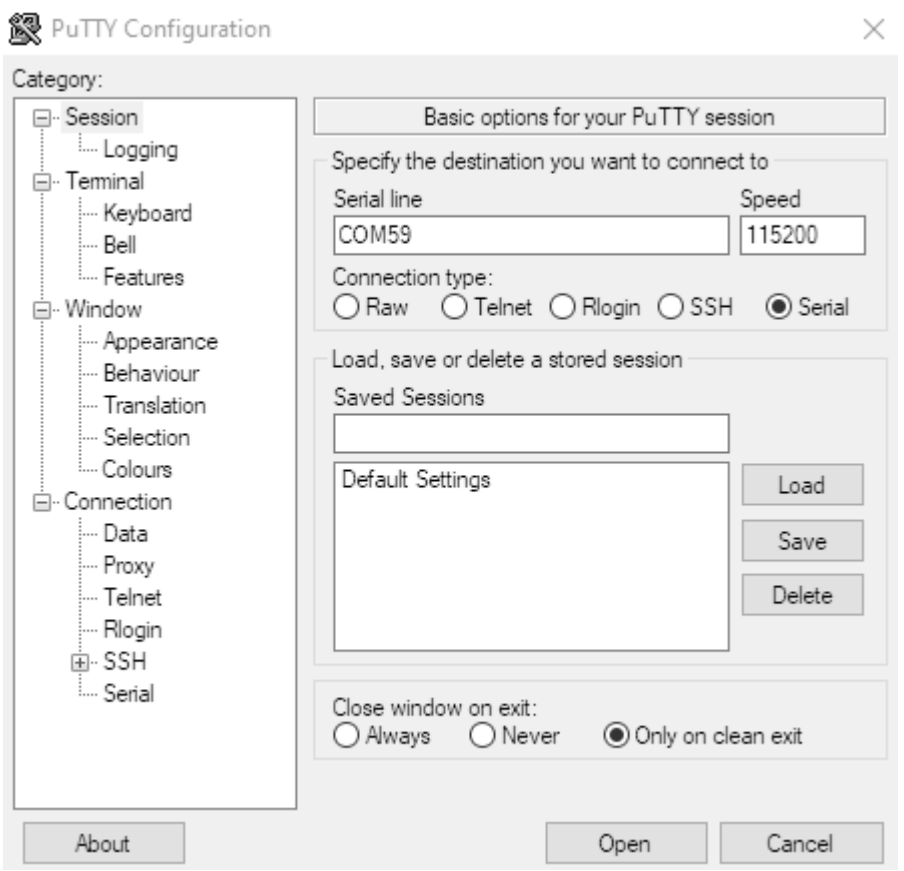

*Illustration 5: Starting PuTTY session*

The serial settings are pretty much set as per default (data bits 8, stop bits 1, parity set to none, flow control set to XON/XOFF). For Linux you can use picocom or minicom or similar tool. Open the serial connection and power the board.

# <span id="page-8-0"></span>**2.6. Power the board**

**Most Olimex Allwinner boards require external power supply applied to the DC barrel jack! Make sure to double check voltage needed by your board – most boards require 5V. If you provide 12V of voltage to a 5V-only board, you would damage it. If the boot stops abruptly without any warning in the logs – the culprit is usually the powering!** 

(!) Make sure that you have a fitting external power supply according to the specification of your board. Some boards require 5V DC power supply meaning that any higher voltage might damage them. Other boards require 12V DC!

(!) Most Olimex boards have a standard power supply jack with positive inner pin. The corresponding power supply plug (or male jack) that fits the DC barrel has 2.1mm inner diameter and 5.5mm outer diameter. The length of the male plug should be between 10mm and 14mm. It is recommended to use a power supply capable of providing at least 2A of current (e.g. 2A x 5V).

Once the board is powered you would see boot information printed over the serial terminal software. A successful boot concludes with a similar screen:

```
\mathbb{P} COM59 - PuTTY
                                                                           \Box\timesOK
      ] Started Realtek H5 bluetooth support.
         Starting Avahi mDNS/DNS-SD Stack...
         Starting Modem Manager...
   OK ] Started Reqular background program processing daemon.
         Starting Accounts Service...
      ] Reached target System Time Synchronized.
   OK
      ] Started Daily apt download activities.
   OK
       ] Started Daily apt upgrade and clean activities.
   OK
       ] Started Discard unused blocks once a week.
   OK
      ] Reached target Timers.
   OK
   OK
      ] Started System Logging Service.
   OK
      ] Started Raise network interfaces.
Г
   OK
      ] Started Resets System Activity Data Collector.
       ] Started Restore /etc/resolv.conf if.before the ppp link was shut down.
   OK
       ] Started Initialize hardware monitoring sensors.
   OK
       ] Started LCD-OLinuXino RTP calibrabion.
  OK
      ] Started resolvconf-pull-resolved.service.
  OK
ı
   OK
      ] Started Save/Restore Sound Card State.
      ] Started LSB: Speech Dispatcher.
   OK
   OK ] Started LSB: automatic crash report generation.
Ubuntu 18.04 LTS a20-olinuxino ttyS0
a20-olinuxino login:
```
*Illustration 6: Reaching the login prompt*

The default username is *root* and the default password is *olimex*. Once you login it is highly recommended to change the default password using the *~#passwd* command.

(!) If you encounter boot problems make sure the board is properly recognized. For boards with improperly configured EEPROM further configuration is required, refer to chapter "U-boot scripts".

# <span id="page-9-1"></span>**(Optional) 2.7. Update the image**

If you have access to the internet you should update the image. This ensures that the images is the latest and greatest. Execute:

# *~#apt update*

after it completes run:

# *~#apt upgrade*

Agree to upgrade the image.

# <span id="page-9-0"></span>**(Optional) 2.8. Explore the configuration scripts**

There are a number of kernel scripts worth exploring:

*~#olinuxino-display* – allows setting different video output;

*~#olinuxino-overlay* – provides easy way to enable or disable different hardware assignments – different I2C, SPI, UART, CAN, PWM, etc;

*~#olinuxino-sd-to-emmc* – allows booting from eMMC; transfers the Linux file system from the card to the eMMC memory (if your board has one); boot is placed in SPI flash memory; **(!) in order to be able to use** *olinuxino-sd-to-emmc* **script your board needs to have SPI flash memory (suffix s16M in the name)**

*~#olinuxino-sd-to-sata* – allows booting from the SATA disk; transfers the Linux file system from the card to external SATA disk; boot is placed in SPI flash memory; **(!) in order to be able to use** *olinuxino-sd-to-sata* **script your board needs to have SPI flash memory (suffix s16M in the name)**

*~#olinuxino-reset* – resets the stored configuration in the Linux image, this is useful if you have multiple boards and only one SD card.

# <span id="page-10-2"></span>**3. About the Olimage Linux image**

Olimage Linux image allows Olimex boards to work at their full potential. The image is based on mainline u-boot and mainline kernel. We apply certain patches to the original sources to allow the specific hardware of each board to work properly. These patches do not break the open source nature of the projects underneath. All sources and patches are published at our GitHub pages so anyone can access them and study them. We also try to provide build scripts and instructions on how anyone can build the Olimage images.

There is a single repository for Olimage but each different chip architecture has its own build.

Some more details and reasons to make this image can be found online in the original announcement here:

# [Olimage Wordpress announcement](https://olimex.wordpress.com/2020/04/21/olimage-mainline-linux-images-building-script-for-all-of-our-olinuxino-and-som-boards/)

# <span id="page-10-1"></span>**3.1. Supported products**

The Olimage Linux images can be used with OLIMEX-made boards with Allwinner A10, A13, A20, A64 processor. All variants of boards with these chips should work fine using the Olimage Linux, however some board features might not be supported. **The only exceptions are the A13-SOM-256, A13-OLinuXino-MICRO and A33-OLinuXino boards which are currently not supported.**

**IMPORTANT! NAND flash memories are NOT supported in Olimage nor any mainline releases! If you need NAND support, please use the Olimex "legacy" images. These are older 3.4.x sunxi-based Linux images. Alternatively, switch to a board variant that uses eMMC flash memory instead of NAND flash memory – eMMC is well-supported within mainline.**

All Olimex-made displays and touchscreens are supported in the Olimage! Some expansion boards like LIME2-SHIELD and LIME2-SD are supported. The communication interfaces at the UEXT connectors (UART, I2C, SPI) are supported and enabled.

# <span id="page-10-0"></span>**3.2. What works and what doesn't work in Olimage**

Almost everything should work! There are two features currently missing in mainline kernel which are also missing in the Olimage image – NAND flash memory support and full hardware video acceleration. If you need those two features consider the older kernel 3.4.x sunxi-based images.

# **In case you are not interested in research and development and you are looking for home video and audio player setup (set-top box), it is strongly recommended to get the LibreELEC KODI images that we provide.**

If you intend to use your board for heavy video decoding, and you are not satisfied with the performance of the Olimage, you can try using the older 3.4.x kernel sunxi-based Linux images which contain such acceleration enabled – **IMPORTANT! Sunxi-based images contain some binary blobs, which break the open-software nature of the images, double check if that is ok for your project! Sunxi-based images use older kernel (3.4.x) and also might have some issues with the eMMC support.**

# <span id="page-11-0"></span>**4. Olimage ready images**

The recommended images can be found and downloaded for free and without sign up at the following location:

# <https://images.olimex.com/>

There is a "*release*" folder and inside there are folders for each chip supported. Navigate inside the folder with the chip of your board.

*For example, if you have any variant of A20-OLinuXino-LIME2, then navigate into the "a20" sub-folder.*

Inside this folder one should find a number of "7z" archives and "list" files. The "7z" archives contain different images that are suitable for the A20 boards. The "list" files contains text detailing what is packages are present in the image. The name of each release describes what you can expect from it. The major points are there images with two operating systems – Ubuntu and Debian and there are images with more packages and extras enabled called "base" and images with less things enabled called "minimal". Currently we provide these stable images:

Ubuntu 20.04 Focal Fossa Debian 10.4 Buster

If you don't know what to pick, **it is recommended to start with the latest base build of Ubuntu.**

Find how you can rebuild the images and where you can find links to the sources in chapter "5 Build information and sources".

# <span id="page-12-0"></span>**5. Build information and sources**

In order to rebuild the images you need to run a build script. If you wish to tinker or study the image, start by exploring the build scripts here:

<https://github.com/OLIMEX/olimage/blob/master/build.sh>

*For example to build the Ubuntu Bionic Base image for A20-OLinuXino-LIME2 you would need to run:*

*~#bash run.sh -v image A20-OLinuXino buster base A20-OLinuXino-buster-base-\$(date +%Y%m%d- %H%M%S).img*

# **Warning! If you run build.sh all possible images would be built.**

The u-boot here:

<https://github.com/OLIMEX/u-boot-olinuxino>

The kernel here:

<https://github.com/OLIMEX/linux-olimex>

The Olimex overlays can be found here:

<https://github.com/OLIMEX/olinuxino-overlays/tree/upstream>

Few tools made by Olimex here:

<https://github.com/OLIMEX/olinuxino-tools>

# <span id="page-13-0"></span>**6. Accessing a board running Olimage**

Couple of items are always needed:

- a power supply unit for the board

This depends on the specific board – either 5V or 12V. Notice that powering a 5V-only board with 12V power supply would damage it permanently.

## **Important! Most Olimex-made Linux boards CAN NOT be powered from USB cable even when using externally powered USB.**

- input and output peripherals (keyboard and mouse, monitor or display, etc)

Depending on the debug method chosen the required peripherals would vary.

- a debug interface

A computer with **USB-serial converter** cable to attached to the UART debug pins of the target board and serial terminal software **is HIGHLY recommended**. Yes, the boards can be accessed via the HDMI connector and HDMI monitor, via the Ethernet connector and SSH, via the USB connector and serial emulator so on, but these mediums might not allow full control over the board. Some of these mediums do not allow access to the board before kernel starts which might be a problem! Furthermore, the settings for these mediums can easily be corrupted leading to unavailability access the board. It is harder to corrupt the direct connection to the UART.

The board can be accessed in a number of ways:

- (1) with personal computer via USB-serial adapter;
- (2) with monitor via HDMI cable;

The methods below do not allow interrupting u-boot, since they become available at a later stages of the boot:

- (3) with personal computer but using USB cable (creating virtual serial port);
- (4) with LCD connector and display;
- (5) with personal computer over the network using the Ethernet connector (SSH).

Each of the connections would be described below.

# <span id="page-14-1"></span>**6.1. USB-serial adapter**

**This is the recommended way of accessing the boards by beginners.** The USB-serial adapter connection is described in the quickstart chapter of this guide. Refer to chapter "[2. Quickstart](#page-5-1)".

# <span id="page-14-0"></span>**6.2. HDMI cable**

This debug method is available only for Olimex Linux boards with on-board HDMI connector.

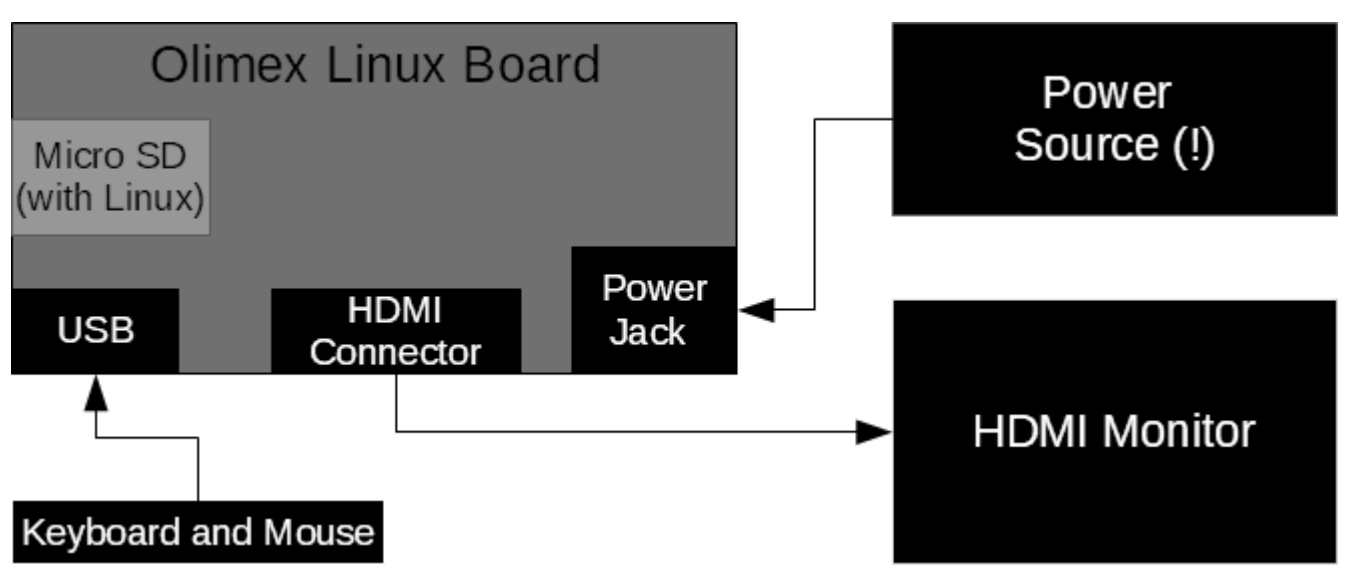

*Illustration 7: hardware setup with HDMI monitor*

1) Insert the card with the Olimage image.Connect the Olimex board to the monitor using an HDMI cable. You would need to connect at least keyboard and mouse to be able to utilize the GUI that would appear on the monitor after power up. If the board has only one USB port available, you might need to use external USB hub to split it. When ready apply power to the board.

# **Make sure to double check voltage needed by your board – either 5V or 12V! If you provide 12V of voltage to a 5V-only board, you would damage it.**

Wait a few moments after power up, if there is no image shown on the HDMI, reset the board and again wait a few minutes. Make sure your HDMI monitor's input is properly set.

Login with user **root** and password **olimex**.

If there is no image on the HDMI – first double check the there is a chance that either the board is not properly recognized in u-boot (if your board lacks EEPROM memory or if the EEPROM memory was erased or got corrupted) or the board's video output is not properly set for HDMI operation – if that is the case use another method of accessing the board to change the video output medium.

# <span id="page-15-0"></span>**6.3. USB cable**

The method is quite similar to the USB-serial converter method, but can be accomplished without USB-serial adapter – just a fitting USB cable.

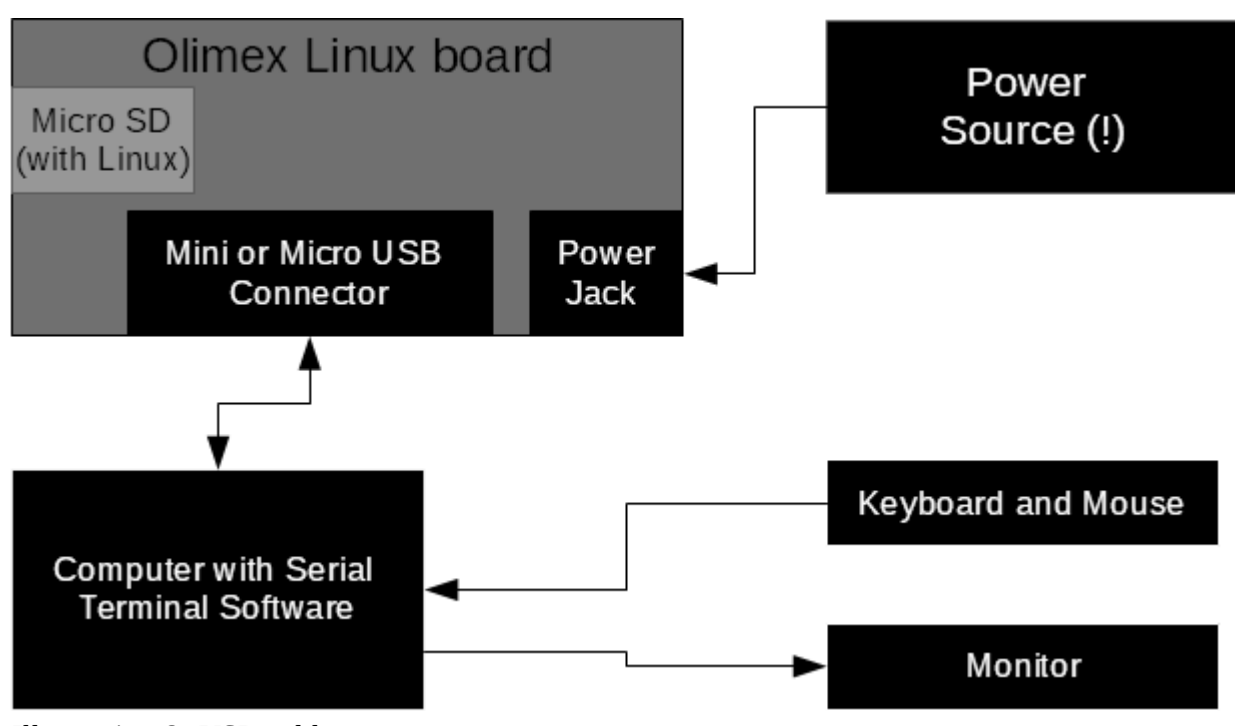

*Illustration 8: USB cable setup*

(1) Insert the micro SD card with Olimage Linux in your board;

(2) Place the USB cable between the board and the computer; depending on the Olimex board, the on-board connector with virtual serial port enabled is either mini USB mini or micro USB;

(3) Apply the power source to power jack of the board;

(4) Wait for the Linux to boot and you will see new serial device appear in your computer, it should be called "**PI USB to Serial**" and your operating system will assign it a serial port;

(5) Open a terminal software on the given serial port;

(6) You would be asked to login – use the default username **root** and the default password **olimex** – after a successful login make sure to change your default login details.

There are two important things to notice when using USB cable for accessing the board:

# **– you can't power the board sufficiently from the USB, even if you use externally powered USB – you still need either external power supply or Li-Po battery;**

– the virtual serial software that enables this debug method loads after u-boot, you can't access uboot or the custom-made u-boot configuration scripts and that might be a problem in certain cases.

*In my case, I use A20-OLinXino-LIME2-e16Gs16M and Windows 10. I insert the micro SD card prepared with latest Olimage image, connect the USB cable between the board and the PC, then I apply the 5V power supply to the board's barrel jack. After a few moments, the board shows as "PI USB to Serial" device in "Windows Device Manager" in the "Ports (COM & LPT)" section. It gets assigned COM4, as show in the picture on next page:*

```
\vee \Box Ports (COM & LPT)
      Communications Port (COM3)
      ECP Printer Port (LPT1)
     PI USB to Serial (COM4)
```
*Illustration 9: USB port was assigned COM4 by Windows*

*Then I start my serial terminal software PuTTY on COM4 with default settings:*

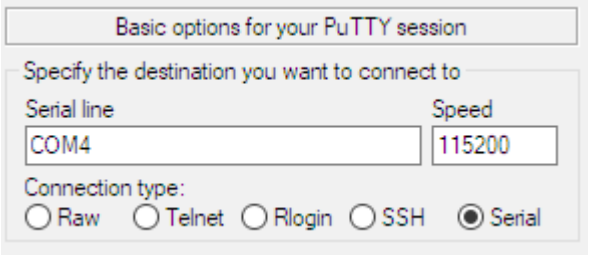

*Illustration 10: PuTTY settings*

*I login with user root and password olimex. Then I change my password with passwd.*

# <span id="page-16-0"></span>**6.4. LCD cable**

Connection is similar to the HDMI connection but user connects an LCD display via the LCD connector of the board (instead of HDMI monitor on the HDMI connector). Olimage has support for Olimex-made LCDs and touchscreens. It is recommended to use one of the products made by Olimex even if only for research and development purposes to avoid software woes in the beginning.

1) the software required loads after u-boot, you can't access u-boot scripts and that might be a limitation in certain cases;

2) you can't power the board sufficiently from the USB, you still need external power supply, notice that bigger LCD displays might consume considerable amount of current (like 1A  $\omega$  5V or even more), it some cases you might consider either a better power supply or powering the display separately.

This method allows access to the GUI of the Linux image.

If you are using an Olimex-made display and it doesn't get recognized run the display configuration script. This requires another method of accessing the board. The script to enable different output is *olinuxino-display*.

If the touchscreen of the display doesn't work – make sure the resistor matrices are properly set – some boards like the A20 boards are set by default for resistive touchscreen operation by default, if your touch is capacitive, you would need to change the position of a resistor matrix. Notice that **A64** boards support **only capacitive touchscreens**.

# <span id="page-17-0"></span>**6.5. Ethernet cable**

Boards with Ethernet connector can be accessed via the network over SSH. The board starts SSH server upon power up. The SSH server requires DHCP enabled in your network. This means that the IP address of the board is given by your network equipment (it is not set static by default). You need to first check your network what IP address was given to the board to access it.

Insert the Olimage SD card into the board, attach Ethernet cable, power the board. Wait a few moments and check what IP address the board was given (via the network equipment, or the software related to it). Finally open SSH connection on the IP address of the board on port 22 via suitable software. Login to access the board.

*For example, the A20-OLinuXino-LIME2 board that I use here was given IP address of 192.168.0.112 – so using my personal computer that is in the same network I start PuTTY and establish SSH over address 192.168.0.112 using port 22:*

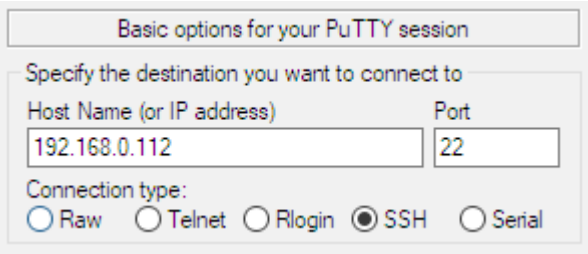

*Illustration 11: SSH using PuTTY*

*Once the connection to the board is established, you would be prompted for username and password.*

Important! You should login as user **olimex** with password **olimex** over SSH. For security reasons you can't login as user **root** over the network.

# <span id="page-18-0"></span>**7. U-boot tools**

You can interrupt the Olimage boot in order to stay in u-boot. This allows for some early board configuration (before even reaching the kernel).

## **The u-boot tools allow for formatting the EEPROM of your board, in case it was blank or if it contains improper data.**

In order to interrupt u-boot press a key repeatedly even before seeing the required message:

*Hit any key to stop autoboot: 0*

You would be now allowed to enter commands after "=>".

If you miss the timing, simply reboot or power cycle the board and try again.

**Important! Not all debug mediums allow for interrupting the boot at such an early stage. That is because some of the debug mediums depend on tools loaded at a later stage of the boot process. For best results use USB-serial debug cable.**

To see list of available commands, type:

#### **olinuxino**

then to see the current config settings, type:

#### **olinuxino config info**

to see list of boards and their corresponding ID codes type:

#### **olinuxino config list**

*For example, the ID for the board that I use, A20-OLinuXino-LIME2-e16Gs16M is 9604. Each board and board variant has unique number.*

To configure a MAC address you would also need to identify the board's revision (printed on the board itself, *my board is revision "L"*). The remaining two parameters are optional – serial number and MAC, you can either skip them or set values that you want. So now use command (replace the ID with the desired one, same for the serial number and the MAC address!):

#### **olinuxino config write 9604 L 11112222 aa:bb:cc:dd:ee:ff**

Remember to save the configuration with:

#### **saveenv**

Reboot the board with command:

#### **reset**

# <span id="page-19-1"></span>**8. First steps with Olimage**

The default root is:

## **root**

The default password is:

#### **olimex**

After a first boot it is recommended to perform a software reboot. This ensures any first time startup configuration is applied. In order to restart the board type:

#### **reboot**

Also make sure to change the default password with:

#### **passwd**

# <span id="page-19-0"></span>**8.1. Test the Ethernet**

By default the board requires DHCP in your network. Before doing anything else connect the board to your network then perform a restart! Check if the network is available after the board restart. The simplest thing is to try to ping something either in your internal or external network. I usually ping either the gateway computer in my network or [www.google.com](http://www.google.com/) – type:

## **ping www.google.com**

If you can't connect, identify which is the ethX name given to the Ethernet interface with:

## **ifconifg -a**

then run the dhclient on the ethX interface:

#### **dhclient ethX**

When you have Internet connection active and set make sure to update and upgrade the image:

**apt update apt upgrade reboot**

# <span id="page-20-0"></span>**8.2. Test the scripts**

There are few Olimex-made scripts that might alter the behavior of certain parts of your board. Use with caution if unsure. Setting wrong values with the help of these scripts might cause boot issues and you will need to re-write the SD card with fresh Olimage.

*~#olinuxino-display* – allows setting different video output;

*~#olinuxino-overlay* – provides easy way to enable or disable different hardware assignments – different I2C, SPI, UART, CAN, PWM, etc;

*~#olinuxino-sd-to-emmc* – allows booting from eMMC; transfers the Linux file system from the card to the eMMC memory (if your board has one); boot is placed in SPI flash memory; **(!) in order to be able to use** *olinuxino-sd-to-emmc* **script your board needs to have SPI flash memory (suffix s16M in the name, for example, A20-OLinuXino-LIME2-e16Gs16M, the board that I used has both eMMC and SPI)**;

*~#olinuxino-sd-to-sata* – allows booting from the SATA disk; transfers the Linux file system from the card to external SATA disk; boot is placed in SPI flash memory – this means your board needs to have SPI memory (suffix s16M in the name);

*~#olinuxino-reset* – resets the stored configuration in the Linux image, this is useful if you have multiple boards and only one SD card.

# <span id="page-21-0"></span>**8.3. How to compile C files**

First install a C compiler (if for some reason the C compiler is missing). This requires Internet connection and super user privileges:

#### **\$ sudo su**

type your root username and password then:

#### **# sudo apt install gcc**

then you can compile your c code with:

#### **# gcc test.c -o test**

where test.c is the file with the c code, then give privileges for the program to be executed:

**# chmod +777 test**

then run it with

**# ./test**

# <span id="page-22-0"></span>**8.4. How to install Python**

Install python3. This requires Internet connection and super user privileges:

## **\$ sudo su**

type your root username and password then:

#### **# sudo apt install python3**

## **# sudo apt install python3-venv python3-pip**

## **# python3 -m pip install --upgrade pip setuptools wheel**

Now you can install a python package for your specific board. For example, I use A20-OLinuXino-LIME2 and I go:

#### **# pip3 install pyA20Lime2**

Now you have all the essential tools to access the interfaces of the boards. Either directly using sysfs or trough C or python code. GPIO, SPI, I2C and serial ports of A20-OLinuXino-LIME2 via Python package.

# <span id="page-23-0"></span>**8.5. How to toggle a GPIO pin via sysfs**

General-purpose-input-outputs (GPIOs) are pins that allow connecting to other electronic devices. These pins can be set a digital inputs or outputs. By default none of them is enabled. You can see the available GPIOs with the command:

# **ls sys/class/gpio**

In order to enable a GPIO you have to export it and to assign it as input or output.

How do you know the correspondence between physical location on the board and GPIO number in Linux? We first locate the pin on the board, trace it back to the main chip and calculate it according to the forumla:

# **gpioNumberLinux = (portLetterChip position in the alphabet - 1) \* 32 + pinNumberChip**

Ipen the schematic of the board and take a look at a specific pin (X) from a specific processor port  $(Y)$  - the number for that pin in Linux would be = $(Y-1)x32 + X$ .

*For example, I use A20-OLinuXino-LIME2 and the green LED is located named on wire PH2/LED that wire goes to port PH6 at the A20 chip. This means that the corresponding number for that pin in Linux would be (8-1)\*32 + 6 = 224 + 6 = 230. If we want to manipulate the blinking of the green LED we would use GPIO230.*

Another example, if we want to attach an external LED to a free pin - I search for free pin, for example PI15. Then I attach LED between PI15 (available at connector "GPIO-2" pin #39) and GND (available on multiple connectors, usually as pin #2). We need to connect negative (cathode) lead of the LED to GND (pin #2) and the positive LED positive (anode) lead through 470 ohm resistor to PI15 (GPIO-2, pin #39). The 470 ohm resistor is necessary to limit the current which will go through the LED.

Now to turn on the LED we have to export PI15 then set it as output and finally set it to high position (1). Doing so will bring 3.3V to the PI15 pin and the power will light the LED. First we need to have superuser rights, so we start with:

## **sudo su**

we will be asked for the password, then the prompt will start with symbo "#", we calculate and export the Linux corresponding pin:

## **gpioNumberLinux = (9-1)x 32 + 15 = 256 + 15 = 271**

# *#* **echo 271 > /sys/class/gpio/export**

now we can check if gpio303 is already available with

## **# ls sys/class/gpio**

and we see the gpio271 is already listed, now we have to define it as output:

# **# echo out > /sys/class/gpio/gpio271/direction**

now GPIO271 would be defined as output and you can change its state to a high with:

# **# echo 1 > /sys/class/gpio/gpio271/value**

And the LED will light!

To turn it if off type:

# **# echo 0 > /sys/class/gpio/gpio271/value**

Now let's make GPIO271 an input:

# **# echo in > /sys/class/gpio/gpio271/direction**

then PI15 to GND via a wire and check the value with:

# **# cat /sys/class/gpio/gpio271/value**

We see it returns 0. If we disconnect the wire between PI15 and GND and, instead, connect PI15 to 3.3V (it can be found on the same connector GPIO-2 as pin #3) and execute the last cat command again we see it reads 1, which means high position.

## **Important! The GPIOs typically work in the 0V to 3.3V voltage range. If what you need to measure inputs higher than 3.3V – make sure to lower them down to 3.3V, else you might burn the main chip!**

The sysfs approach can seem clunky at start but you can insert it in C code or Phyton code.

## **GPIO with C code:**

Create a blank file and make sure to Below is an example how to drive GPIOs in C code:

```
#include <stdio.h>
#include <fcntl.h>
#include <string.h>
int main() {
char s_out[] = "out";char s gpi[] = "271";
char s_0[] = "0";char s 1[ = "1";
int fd;
```
//export GPIO271

if((fd=open("/sys/class/gpio/export",O\_WRONLY))<0) {

```
 printf("can't open export GPIO\r\n");
    return(1);
} else {
    if(write(fd,s_gpio,strlen(s_gpio))<0) {
       printf("can't write to export GPIO\r\n");
       return(1);
    }
    printf("GPIO271 is exported\r\n");
   if(close(fd) <math>\theta</math>) { printf("can't close export GPIO\r\n");
       return(1);
    }
}
//set as output GPIO271
if((fd=open("/sys/class/gpio/gpio271/direction",O_WRONLY))<0) { 
    printf("can't open GPIO direction\r\n");
    return(1); 
} else {
    if(write(fd,s_out,strlen(s_out))<0) {
       printf("can't write GPIO direction\r\n");
       return(1); 
    } 
    printf("GPIO271 is set as output\r\n");
   if(close(fd) <0) {
       printf("can't close GPIO direction\r\n");
       return(1); 
    } 
}
//toggle GPIO271
if((fd=open("/sys/class/gpio/gpio271/value",O_WRONLY))<0) {
    printf("can't open GPIO value\r\n"); 
    return(1);
} else {
   while(1) {
      if(write(fd,s 1,strlen(s 1))<0) {
           printf("can't write GPIO value\r\n"); 
           return(1);
       } 
      if(write(fd,s \theta,strlen(s \theta))<\theta) {
           printf("can't write GPIO value\r\n"); 
           return(1);
       }
```

```
 };
    if(close(fd)<0)
        return(1);
}
}
```
Remember that you need to compile the source file to be able to run it. First create a file with nano text editor:

#### **# nano test.c**

paste the code inside and exit and save, then

#### **# gcc test.c -o program**

and allow program to be executed:

#### **# chmod +777 program**

finally execute it with:

#### **#./test**

## **GPIO with Python:**

Lets use same setup with external LED connected to PI15 and GND. We need to connect negative (cathode) lead of the LED to GND (GPIO5.pin9) and the positive LED positive (anode) lead through 470 ohm resistor to A20.PI15 (GPIO5.pin7). The 470 ohm resistor is necessary to limit the current which will flow through LED.

```
#!/usr/bin/env python
from pyA20Lime2.gpio import gpio
from pyA20Lime2.gpio import port
from pyA20Lime2.gpio import connector
gpio.init() #Initialize module. Always called first
gpio.setcfg(port.PI15, gpio.OUTPUT) #Configure LED1 as output
gpio.setcfg(port.PI15, 1) #This is the same as above
gpio.output(port.PI15, gpio.HIGH) #Set PI15 High (3.3V) and Light on LED
gpio.output(port.PI15, 1) #same as above
gpio.output(port.PI15, gpio.LOW) #Set PI15 Low (0V) Light off
gpio.output(port.PI15, 0) #same as above
gpio.setcfg(port.PI15, gpio.INPUT) #Configure PI15 as input
```
gpio.setcfg(port.PI15, 0) #Same as above gpio.pullup(port.PI15, 0) #Clear pullups gpio.pullup(port.PI15, gpio.PULLDOWN) #Enable pull-down gpio.pullup(port.PI15, gpio.PULLUP) #Enable pull-up if gpio.input(port.PI15) == 1: # this will be executed when input is HIGH i.e. 3.3V else: # this will be executed when input is LOW i.e. 0V

# <span id="page-28-0"></span>**8.6. I2C**

You can expand your Olimex boards with other devices using standardized interfaces like I2C (TWI). You can detect where your device is connected by using i2cdetect command.

For this demo I use A20-OLinuXino-LIME2, LIME2-SHIELD, and MOD-IO (for easier access to I2C pins via the UEXT connector of the SHIELD) - if you have connected expansion board like Olimex MOD-IO to UEXT connector and run i2cdetect you will see address 0x58 is active:

# \$ sudo i2cdetect -r -y 2

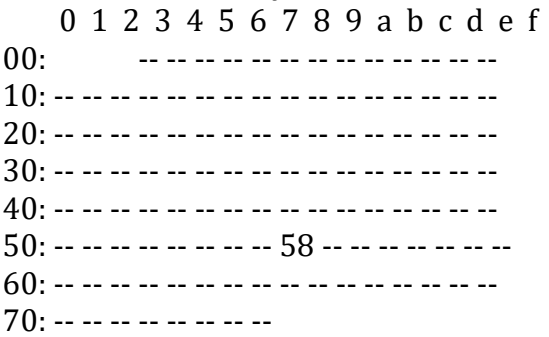

Then you can drive relays on and off:

\$ sudo i2cset -y 2 0x58 0x10 0x01

this will switch on RELAY1, to switch it off:

\$ sudo i2cset -y 2 0x58 0x10 0x00

if you want to read MOD-IO status you can use i2transfer:

```
$ sudo i2ctransfer -y 2 w1@0x58 0x20 r1
```
We get result:

0x00

Now connect wire from IN1 left side to GND (for instance AIN-2 connector has AGND) and right side to +3.3-12V for instance AIN-2 connector has 3.3V).

if you run again i2ctransfer command the returned value will be 0x01:

\$ sudo i2ctransfer -y 2 w1@0x58 0x20 r1

We get result:

0x01

# **I2C in C code**

I2C demo for A20-OLinuXino-LIME2, LIME2-SHIELD, and MOD-IO (the code is also available on GitHub at LIME2-SHIELD's repository):

#### **main.c**

```
#include <stdio.h>
#include <linux/i2c.h>
#include <linux/i2c-dev.h>
#include <fcntl.h>
#include <stdlib.h>
#include <unistd.h>
#include <sys/ioctl.h>
#include <string.h>
#include "i2c.h"
int main(int argc, char **argv)
{
//switch on MOD-IO relay 1
     int file;
     unsigned char buffer[2], address;
     address = 0x58;buffer[0] = 0x10;buffer[1] = 0x01;I2C_Open(&file, address);
     I2C_Send(&file, buffer, 2);
     I2C_Close(&file);
     return 0;
}
i2c.c
  #include <stdio.h>
  #include <linux/i2c.h>
  #include <linux/i2c-dev.h>
  #include <fcntl.h>
  #include <stdlib.h>
  #include <unistd.h>
  #include <sys/ioctl.h>
  #include <string.h>
  void I2C Open(int *file, unsigned char address)
  {
     *file = (int)open("/dev/izc-2", 0_RDWR);if(*file < 0)
```

```
{
           perror("Failed to open I2C");
           exit(1);}
     else
     {
           if(ioctl(*file, I2C SLAVE, address) \langle \vartheta \rangle{
                 perror("Failed to access I2C bus");
                 exit(1);}
     }
  }
 void I2C_Close(int *file)
  {
       close(*file);
  }
 void I2C_Send(int *file, char *buffer, int num)
  { 
     int bytes;
     bytes = write(*file, buffer, num);
     if(bytes != num){
           perror("Failed to send data");
           exit(1);} 
  }
void I2C Read(int *file, unsigned char *buffer, int num)
 { 
     int bytes;
     bytes = read(*file, buffer, num);
     if(bytes != num){
           perror("Failed to read data");
           exit(1);} 
  }
i2c.h 
 #ifndef I2C_H
 #define I2C_H
void I2C Open(int *file, unsigned char address);
 void I2C Send(int *file, unsigned char *buffer, int num);
 void I2C Read(int *file, unsigned char *buffer, int num);
 void I2C Close(int *file);
```
#endif

makefile  $CC = gcc$  $CFLAG = -c -Wall$ all: i2c-demo i2c-demo: i2c.o main.o \$(CC) i2c.o main.o -o mod-io main.o: main.c \$(CC) \$(CFLAG) main.c i2c.o: i2c.c \$(CC) \$(CFLAG) i2c.c clean:

rm -rf \*.o i2c-demo

# **I2C in Python**

Next code switches on and off MOD-IO relays. MOD-IO should be connected to UEXT1 of the LIME2- SHIELD. The code is also available at GitHub.

```
from pyA20Lime2 import i2c
i2c.init("/dev/i2c-2")
i2c.open(0x58)
i2c.write([0x10, 0x01]) # switich ON relay1
i2c.close()
i2c.open(0x58)
i2c.write([0x10, 0x00]) # switich OFF relay1
i2c.close()
i2c.open(0x58)
i2c.write([0x20]) # read IN1..4 state
value = i2c.read(1)i2c.close()
```
# <span id="page-32-0"></span>**8.7. SPI**

# **SPI in Python**

SPI communication demo in Python:

```
#!/usr/bin/env python
```

```
from pyA20Lime2 import spi
```

```
spi.open("/dev/spidev2.0")
#Open SPI device with default settings
# mode : 0
# speed : 100000kHz
# delay : 0
# bits-per-word: 8
```

```
#Different ways to open device
spi.open("/dev/spidev2.0", mode=1)
spi.open("/dev/spidev2.0", mode=2, delay=0)
spi.open("/dev/spidev2.0", mode=3, delay=0, bits_per_word=8)
spi.open("/dev/spidev2.0", mode=0, delay=0, bits per word=8, speed=100000)
```

```
spi.write([0x01, 0x02]) #Write 2 bytes to slave device
spi.read(2) #Read 2 bytes from slave device
spi.xfer([0x01, 0x02], 2) #Write 2 byte and then read 2 bytes.
```
spi.close() #Close SPI bus

# <span id="page-33-0"></span>**8.8. CAN**

Some boards have access to CAN. In this demo we use Olimex LIME2-SHIELD on top of A20- OLinuXino-LIME2.

# **\$ ifconfig -a**

can0: flags=128<NOARP> mtu 16 unspec 00-00-00-00-00-00-00-00-00-00-00-00-00-00-00-00 txqueuelen 10 ) RX packets 0 bytes 0 (0.0 B) RX errors 0 dropped 0 overruns 0 frame 0 TX packets 0 bytes 0 (0.0 B) TX errors 0 dropped 0 overruns 0 carrier 0 collisions 0 device interrupt 59

For the CAN interface I install can-utils tools and setup the CAN interface:

## **\$ sudo apt-get install can-utils \$ ip link set can0 down \$ ip link set can0 type can bitrate 100000 triple-sampling on loopback off \$ ip link set can0 up**

Now conect A20-CAN to the CAN network two wire interface.

To send a packet over CAN use:

## **cansend <can\_interface> <packet>**

For instance:

## **\$ cansend can0 5AA#10.10.10**

To listen for CAN network messages you can use candump :

## **\$ candump can0**

Now you can log your car CAN networking messages and interpret them. There is plenty of info on the web about the different CAN messages which are exchanged on car CAN bus.

# **CAN in C code**

Kernel code documentation<https://www.kernel.org/doc/Documentation/networking/can.txt>

C code Examples from [GitHub](https://github.com/craigpeacock/CAN-Examples)

#### **cansend.c**

```
#include <stdio.h>
#include <stdlib.h>
#include <string.h>
#include <unistd.h>
#include <net/if.h>
#include <sys/ioctl.h>
#include <sys/socket.h>
#include <linux/can.h>
#include <linux/can/raw.h>
int main(int argc, char **argv)
{
         int s; 
         struct sockaddr_can addr;
         struct ifreq ifr;
        struct can frame frame;
         printf("CAN Sockets Demo\r\n");
        if ((s = socket(PF_CAN, SOCK_RAW, CAN_RAW)) < 0) {
                 perror("Socket");
                 return 1;
         }
        strcpy(ifr.ifr name, "can0" );
         ioctl(s, SIOCGIFINDEX, &ifr);
         memset(&addr, 0, sizeof(addr));
        addr.can family = AF CAN;
        addr.can ifindex = ifr.ifr ifindex;if (bind(s, (struct sockaddr *)&addr, sizeof(addr)) < 0) {
                 perror("Bind");
                 return 1;
         }
        frame.can id = 0x555;
        frame.can_dlc = 5; sprintf(frame.data, "Hello");
```

```
 if (write(s, &frame, sizeof(struct can_frame)) != sizeof(struct 
can_frame)) {
                  perror("Write");
                  return 1;
         }
        if (close(s) < 0) {
                  perror("Close");
                  return 1;
         }
         return 0;
}
canreceive.c
#include <stdio.h>
#include <stdlib.h>
#include <string.h>
#include <unistd.h>
#include <net/if.h>
#include <sys/ioctl.h>
#include <sys/socket.h>
#include <linux/can.h>
#include <linux/can/raw.h>
int main(int argc, char **argv)
{
         int s, i; 
         int nbytes;
        struct sockaddr can addr;
         struct ifreq ifr;
        struct can frame frame;
         printf("CAN Sockets Receive Demo\r\n");
        if ((s = socket(PF_CAN, SOCK_RAW, CAN_RAW)) < 0) {
                  perror("Socket");
                  return 1;
         }
        strcpy(ifr.ifr name, "can0" );
         ioctl(s, SIOCGIFINDEX, &ifr);
         memset(&addr, 0, sizeof(addr));
```
}

```
 addr.can_family = AF_CAN;
 addr.can_ifindex = ifr.ifr_ifindex;
if (bind(s, (struct sockaddr *)&addr, sizeof(addr)) < 0) {
         perror("Bind");
         return 1;
 }
 nbytes = read(s, &frame, sizeof(struct can_frame));
if (nbytes \langle 0 \rangle {
         perror("Read");
         return 1;
 }
 printf("0x%03X [%d] ",frame.can_id, frame.can_dlc);
for (i = 0; i < frame.can_dlc; i++)printf("%02X ", frame.data[i]);
print(f("\n\n\cdot);
if (close(s) < 0) {
         perror("Close");
         return 1;
 }
 return 0;
```
# <span id="page-37-0"></span>**9. What other images are available**

You can find older (no longer supported) Olimex images here:

# https://ftp.olimex.com/Allwinner\_Images/

There are plenty of community made images, unfortunately we lack the resources to maintain and test all possible images. Feel free to use community-made and community-supported images, but expect no support from Olimex.

# <span id="page-38-0"></span>**10. Frequently asked question**

## **Q: I have troubles compiling the images. I get an error. Can you give me step-by-step instructions on compiling the images?**

**A:** *No. The build scripts are tested and working for sure, we can't debug all issues your system might encounter.*

## **Q: I miss a package and I want to add some custom logo at start. Can you compile a custom image for me?**

**A:** *No. We lack the personnel and the will to tailor custom images for thousands of customers. It is open-source software effort and you have access to the sources, if you are facing problems with tailoring the images – maybe find a third-party professional or a company specialized in embedded Linux to tailor the images for you.*

# **Q: Why isn't there video acceleration in Olimage Linux images?**

*A: Mainly because there isn't a good open source driver for the video chip. The reversed engineered one that was used in sunxi images uses binary blobs and breaks the open source spirit of the software.*

## **Q: Why isn't A13-SOM-256 supported in Olimage, considering that there is support for A13- SOM-512?**

*A: It simply lacks sufficient amount of RAM for fluent operation with the mainline-based images. Same is the reason for the lack of A13-OLinuXino-MICRO support.*

# **Q: I have two similar hardware setups with two different Olimex boards, and both boards are supported by Olimage) – one works fine but the other – doesn't. I use the same image and the same micro SD card.**

**A:** *After the first boot had been completed with a micro SD, the same card should be used only with the same boards from the same board variant. Else you would need to reset the stored configuration by running olinuxino-reset script.*

*For example, if you first used the Olimage micro SD card with A20-OLinuXino-LIME2-e16s16M, you should use the same micro SD card only with other A20-OLinuXino-LIME2-e16s16M. If you decide to use it with A20-OLinuXino-MICRO or with A20-SOM204-EVB or with A20-OLinuXino-LIME2 – some problems might appear. It is recommended to either run olinuxino-reset script or re-write the card to perform first time setup.*

*There is auto-detection and configuration in the Olimage. On first boot the card gets recognized by the data stored in its EEPROM and optimal settings for that specific board get written in the Linux image on the micro SD card, then subsequent boots with the same card will NOT perform auto-detection and re-configuration. Either reset the original configuration data by running the olinuxino-reset script or re-write the card before using it with the second A20 board.*

# <span id="page-39-1"></span>**11. How to send feedback or report a problem**

Send an e-mail at [support@olimex.com](mailto:support@olimex.com)

Make sure to include as much details about the problem as possible. The very nature of the problem, is the issue reproducible, does it occur with more than one board. Include basic information about your hardware setup like the exact name and variant of the board you are using, the way of powering, specification of power supply, any extra hardware attached to the board. Any logs or pictures showing the issue provide valuable information and might speed up the support response and solving the issue.

Software issues can also be directly reported as a new issue at GitHub repositories related to Olimage.

Please notice that Olimage is provided "AS IS" – it is a free open-source software available for download even without a purchase. It's sources and build instructions are available to everyone. Do not expect custom features added upon request.

**Olimex makes no other warranties, express or implied, and hereby disclaims all implied warranties, including any warranty of merchantability and warranty of fitness for a particular purpose.**

# <span id="page-39-0"></span>**12. Document revision**

Changes to this document.

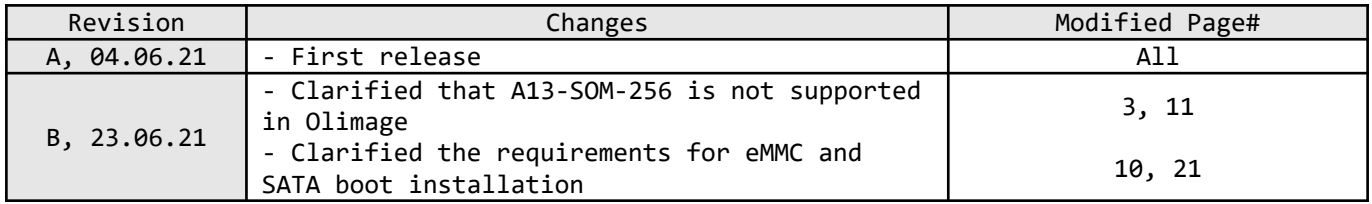